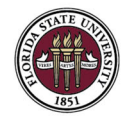

## STEPS TO PAY FOR CAREER FAIR REGISTRATIONS IN NOLENETWORK

- 1. Login to NoleNetwork: http://career.fsu.edu/nolenetwork
- 2. Select "Events" drop down on the left‐hand side
- 3. Select "Career Fairs"
- 4. You will see all upcoming events. Any event you are registered for will be indicated. Click on the event you wish to pay for.

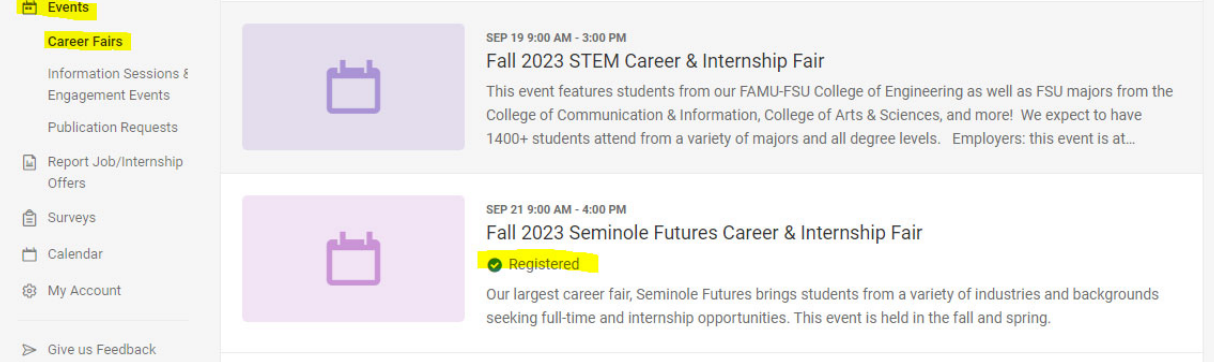

5. On the left side, click "confirmed" to access your registration. You can view your invoice by clicking "view your invoice".

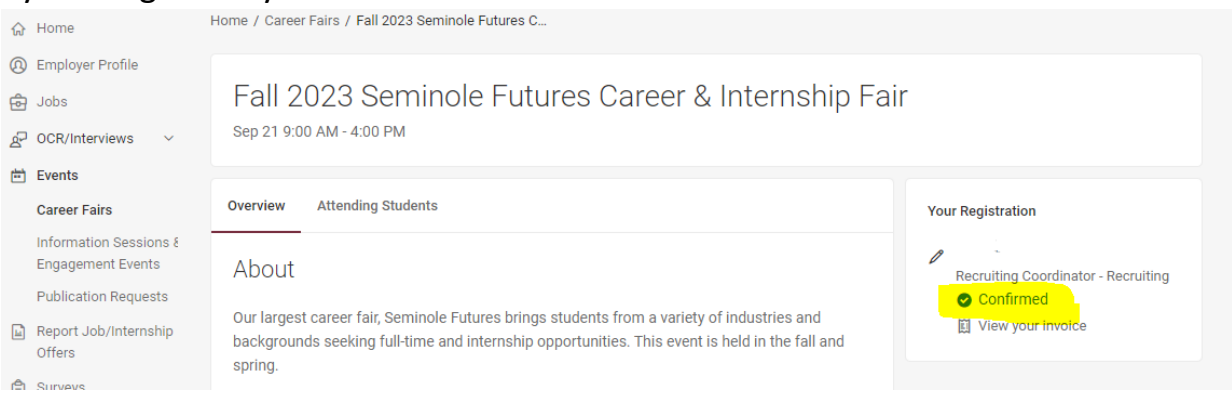

6. Scroll to the bottom of the page and select the "Modify" button.

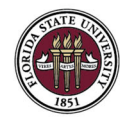

7. Click through the "Next" buttons until you get to the "Payment Information" tab.

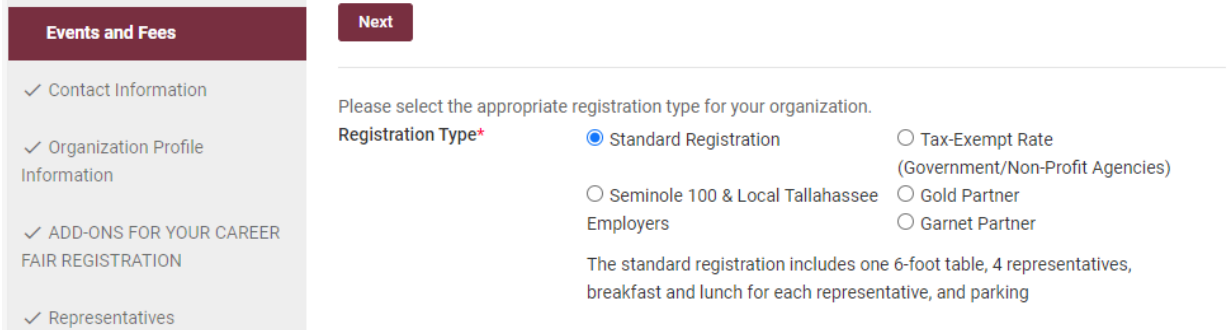

- 8. Switch payment from "Check" to "Credit Card"
- 9. Fill out the credit card information. Note: no part of the credit card number will be visible on your invoice/receipt. Payment will show on your credit card statement as "Symplicity Corp".

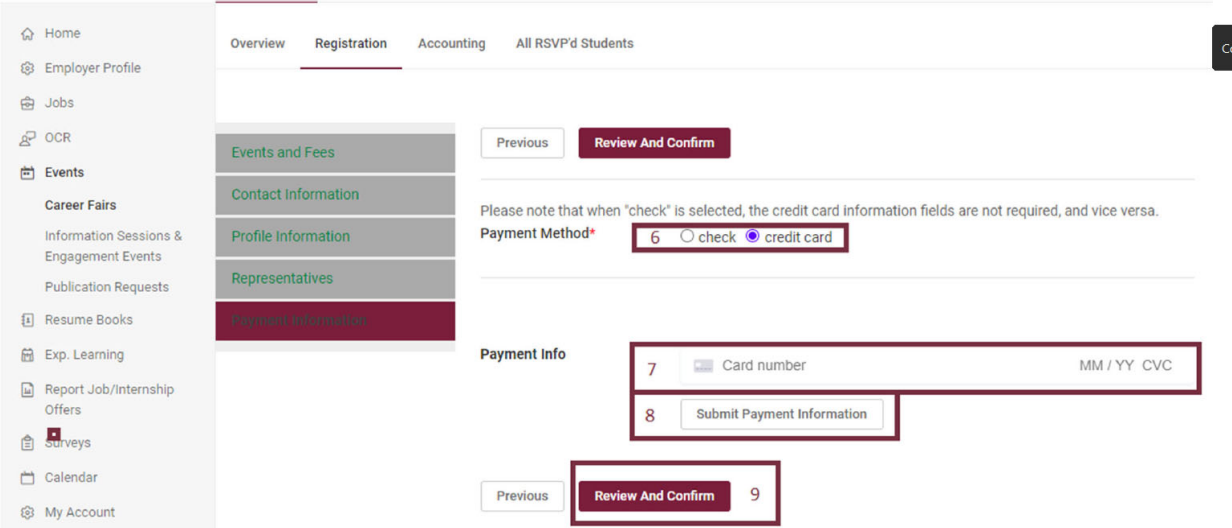

10.Click "Review and Confirm" at the very bottom of page.